## Wymogi dotyczące tworzenia pliku .pdf ze skanów

Projekt polecam zbudować w wordzie.

- skany proszę wstawić na stronę A4 od krawędzi do krawędzi najlepiej jest to zrobić przez ustawienie wszystkich marginesów w wordzie na 0,
- proszę usunąć wszelkie ciemne brzegi ze skanów,
- proszę, aby wszystkie strony w dokumencie miały jednakowy rozmiar,
- proszę, aby wszystkie zeskanowane strony były w odpowiedniej orientacji, temat projektu często jest wstawiony bokiem – tak nie może być,
- plik .doc powinien być zbudowany w ten sposób: jeden skan na jedną stronę dokumentu, najwygodniej jest jeśli wszystkie obrazki mają ustawioną domyślną opcję "zawijaj tekst", czyli "równo z tekstem",
- po zbudowaniu pliku należy go wydrukować do pliku .pdf,
- krótko mówiąc po wydrukowaniu takiego pliku .pdf wydruk powinien być taki sam jak oryginał projektu,
- jeżeli ktoś nie ma skanera może skorzystać z poniższej instrukcji.

## Jak zastąpić skaner aparatem w telefonie

Nie wszyscy mają skaner, ale ufam, że wszyscy mają smartfon z aparatem. Nawet smartfonem ze słabym aparatem da się robić przyzwoite skany, ale trzeba zachować kilka zasad.

Zdjęcie należy zrobić przy dobrym świetle dziennym na płaskim tle, prosto, tak, żeby kartka przypominała jak najbardziej prostokąt. Dodatkowo kartka powinna być równomiernie oświetlona. Jeżeli będzie lekko ciemniejsza na jednej połowie, to może nie wyjść obróbka. Tym bardziej nie należy zasłaniać kartki własnym cieniem – źródło światła powinno być z przodu, nie nad głową. O robieniu zdjęcia z lampą błyskową proszę zapomnieć. Dobrze zrobione zdjęcie wygląda tak jak poniżej.

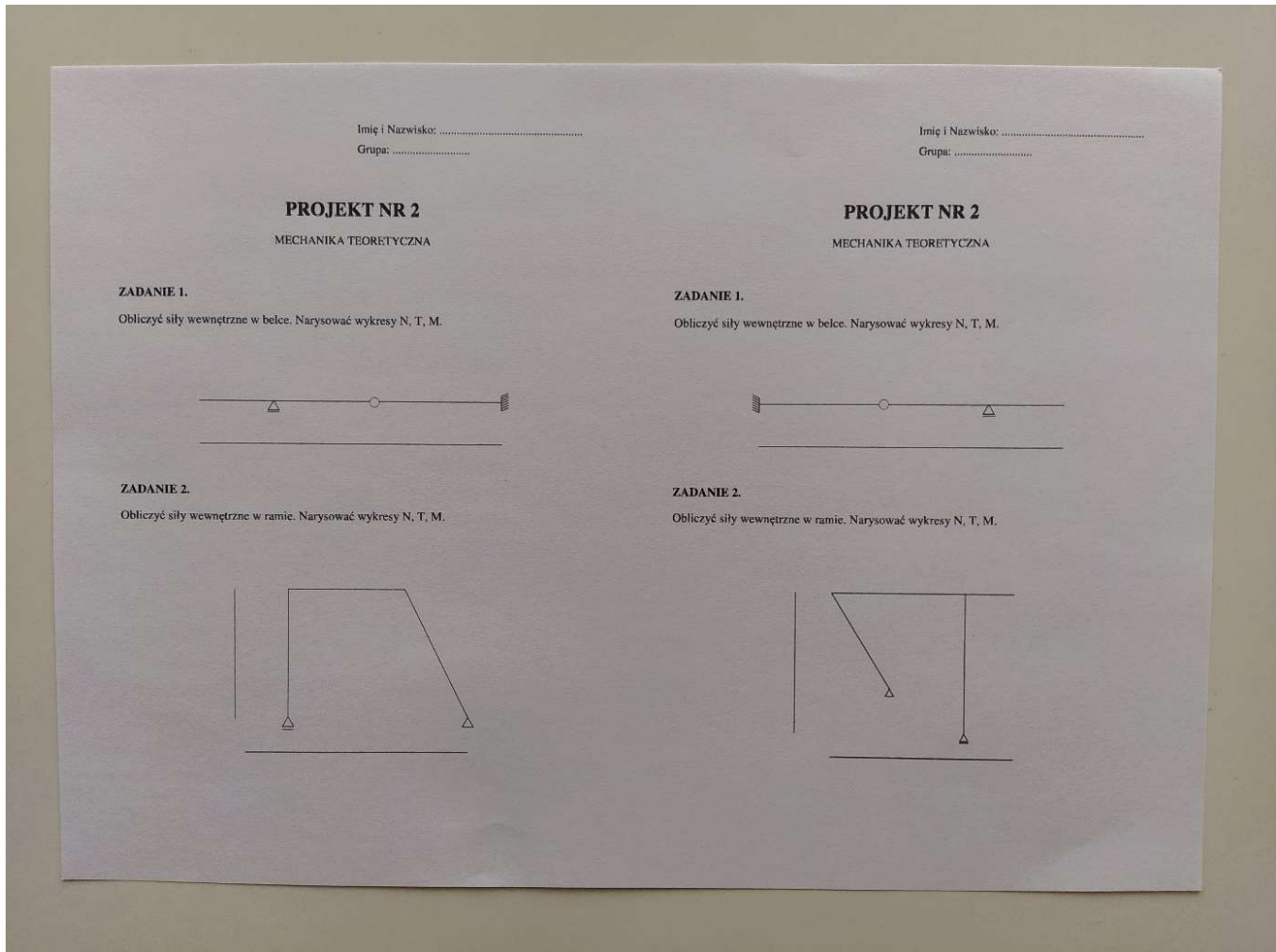

Powyższe zdjęcie ma wymiary 4000x3000 pixeli i zajmuje na komputerze 5.3 MB. W tym poradniku zmniejszymy również rozmiar pliku.

Wszystkie poniższe operacje można zrobić na dowolnym "lepszym" programie graficznym (Photoshop, albo darmowy Gimp). Tutaj skorzystamy z małego, darmowego programu Irfanview. Pobieramy i instalujemy program z poniższej strony:

https://www.irfanview.com/

Następnie otwieramy zdjęcie w programie i zaczynamy obróbkę:

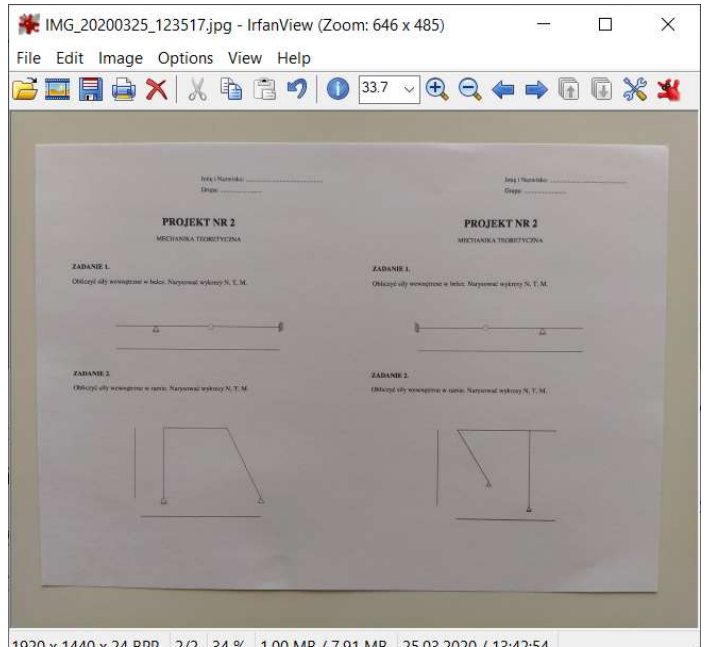

1920 x 1440 x 24 BPP 2/2 34 % 1.00 MB / 7.91 MB 25.03.2020 / 13:42:54

Na początek, jeżeli to konieczne, obracamy zdjęcie przyciskiem R.

Następnie kadrujemy zdjęcie, czyli usuwamy tło. Zwyczajnie zaznaczamy od jednego do drugiego rogu kartki myszką, a następnie naciskamy na klawiaturze  $ctrl + Y$ .

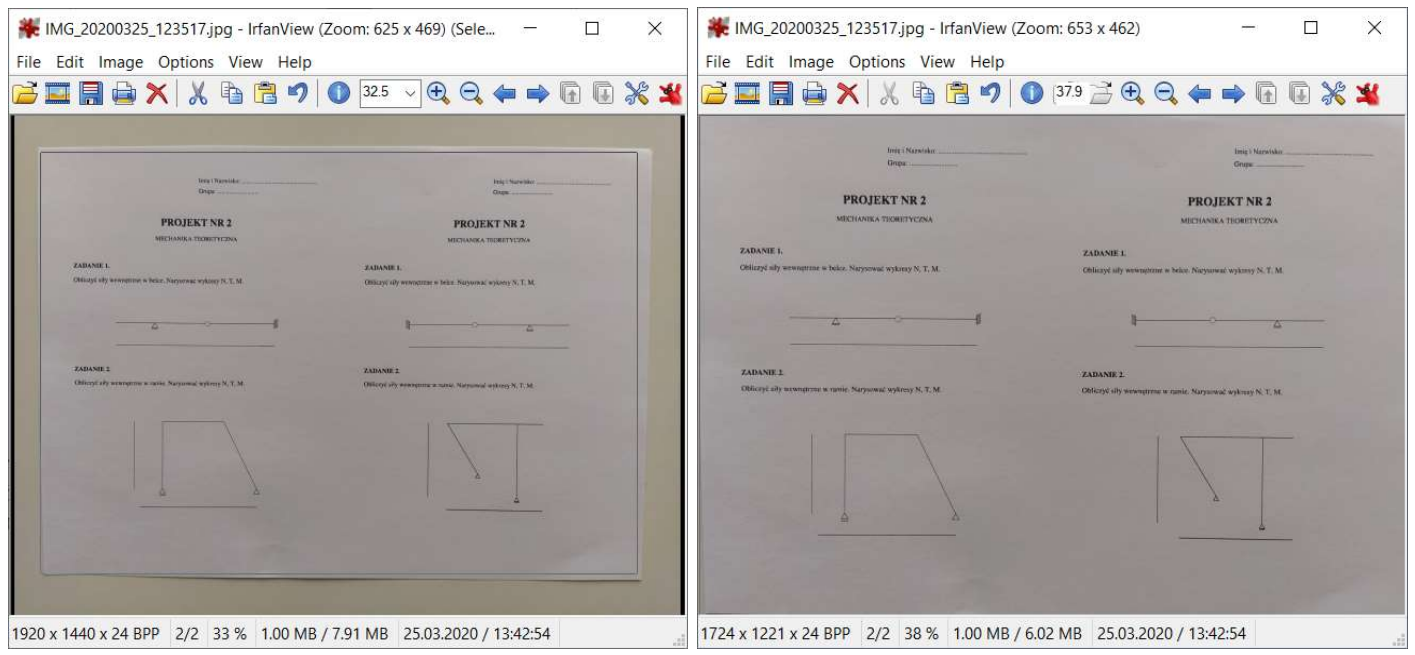

Teraz zmieniamy kontrast, aby rysunek był jak ze skanera. Naciskamy Shift + G. W okienku ustawiamy kontrast na maximum. Jeżeli obrazek będzie nieczytelny (np. będzie dużo czarnych kropek na kartce, lub cienkie linie nie będą widoczne) można spróbować lekko zmniejszyć, lub zwiększyć jasność (Brightness). Polecam również podbić do maksimum nasycenie (Saturation) i sprawdzić, czy tak jest lepiej. Następnie klikamy "OK".

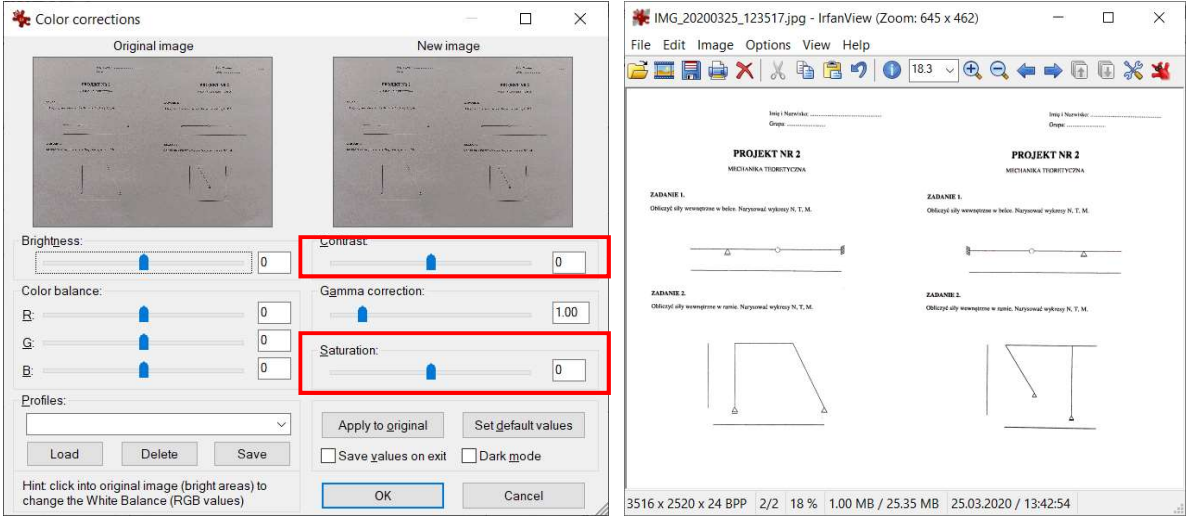

Teraz zmniejszymy rozmiar obrazka. Naciskamy Ctrl + R. W okienku ustawiamy nowy rozmiar zdjęcia. Najprawdopodobniej rozmiar FullHD 1920x1080 powinien wystarczyć, aby tekst był czytelny. Klikamy "OK". Jeżeli zdjęcie jest nieczytelne, cofamy i próbujemy z innym rozmiarem. Ważna uwaga – kolory długopisów również zostaną zachowane. Po prostu tło zostanie ustawione na białe, a kolory będą bardziej wyraźne.

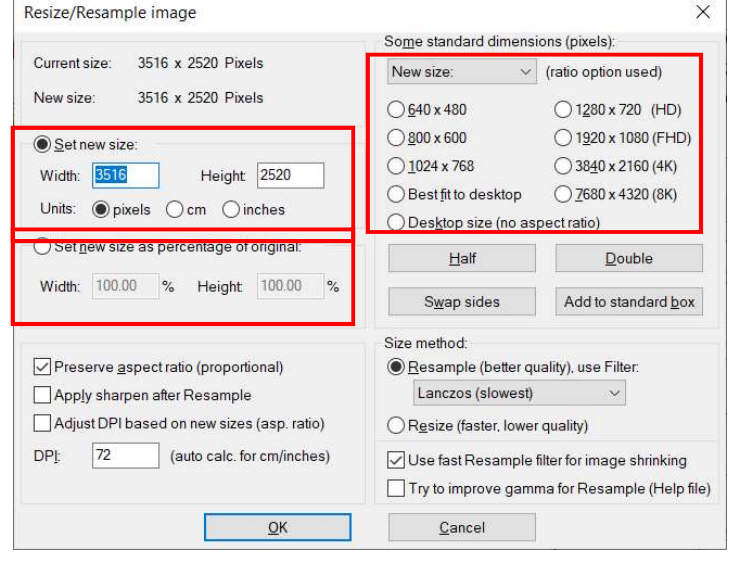

Zdjęcie zapisujemy naciskając S na klawiaturze. Obok okna dialogowego zapisywania pojawia się też okno ustawień jakości JPEG. Ustawiamy poziom jakości najmniejszy jaki da się, tak aby zdjęcie było czytelne. Należy popróbować z różnymi ustawieniami. Proponuję na początek wartość 50.

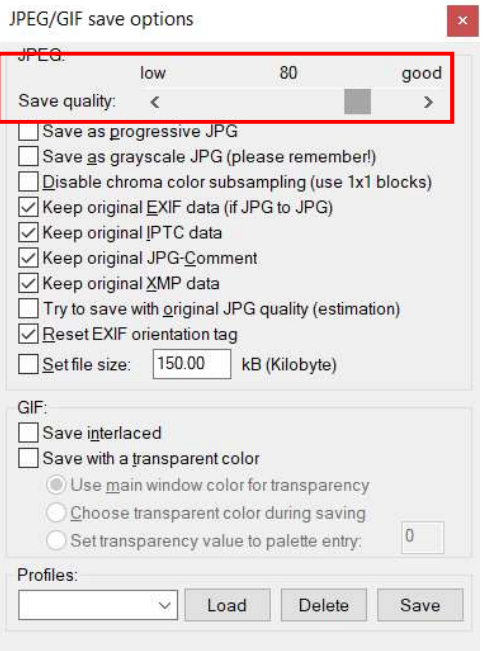

Zapisane zdjęcie, które zajmowało 5.3 MB teraz wygląda jak skan i zajmuje 73 KB, czyli 70 razy mniej. Teraz wstawiamy wszystkie zdjęcia do worda i drukujemy do .pdf.

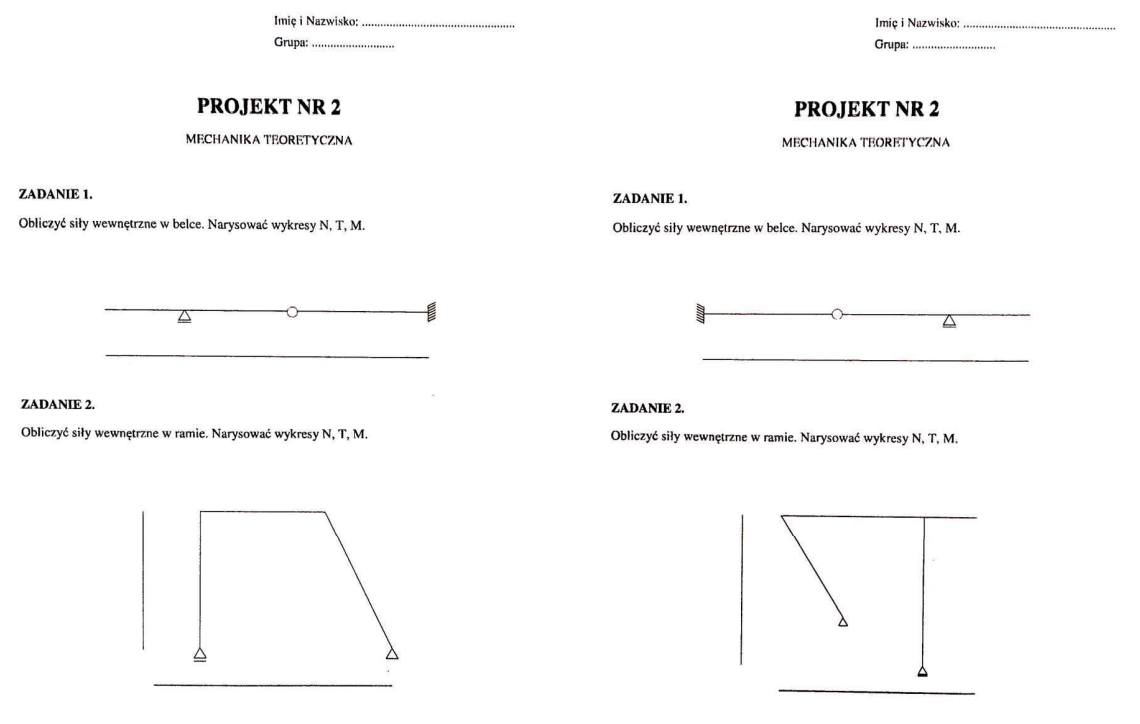